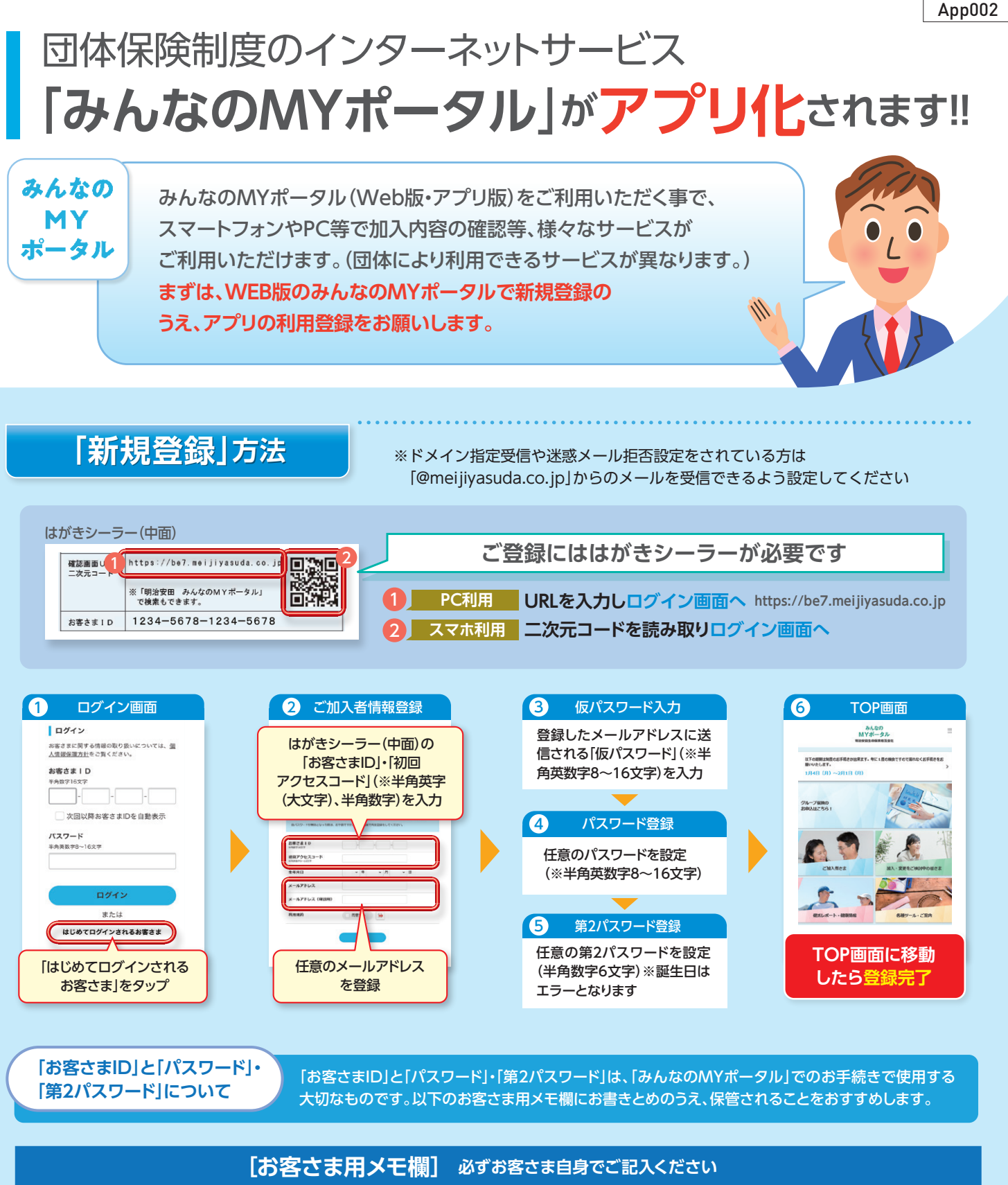

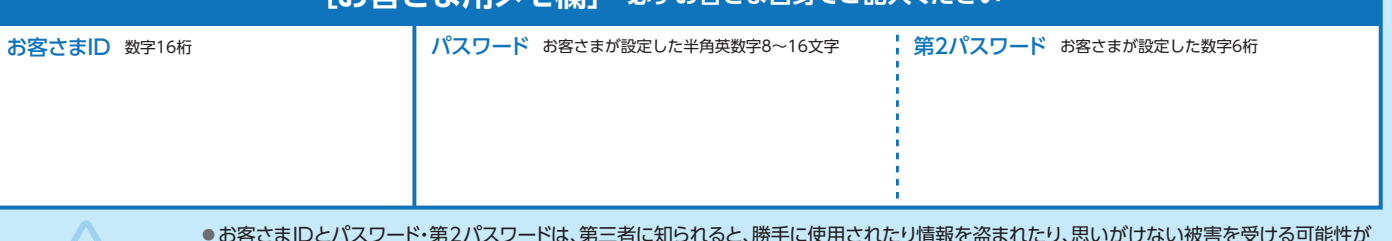

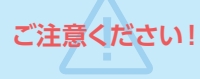

●お客さまIDとパスワード・第2パスワードは、第三者に知られると、勝手に使用されたり情報を盗まれたり、思いがけない被害を受ける可能性が おります。ご家族やほかの人に知られないようご自身で大切に保管してください

●当社担当者等がお客さまIDとパスワード・第2パスワードをお客さまにおたずねすることはありません。第三者には絶**対に教えないでください** 

## **アプリのインストール方法・LINE連携方法は裏面をご確認ください**

## **1.アプリのインストール 1.アプリのインストール**

アプリストアより「みんなのMYポータル」を検索し、配布元が「明治安田生命」であることを確認しインストール してください

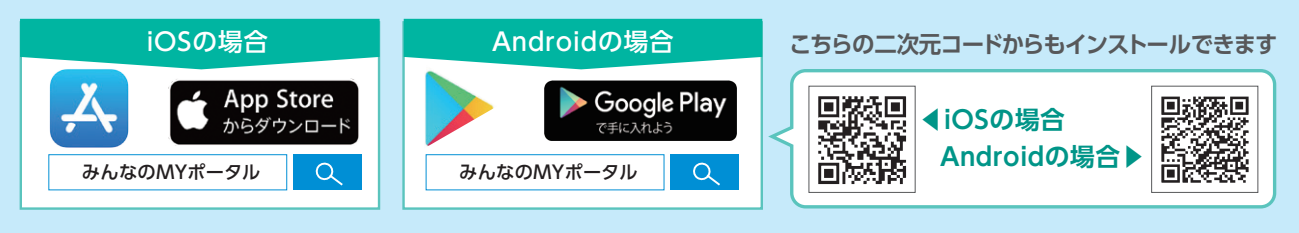

## **2.アプリの起動と初回登録 2.アプリの起動と初回登録**

ダウンロード後、みんなのMYポータル「アプリ」のアイコンをタップし初回利用者登録をしてください

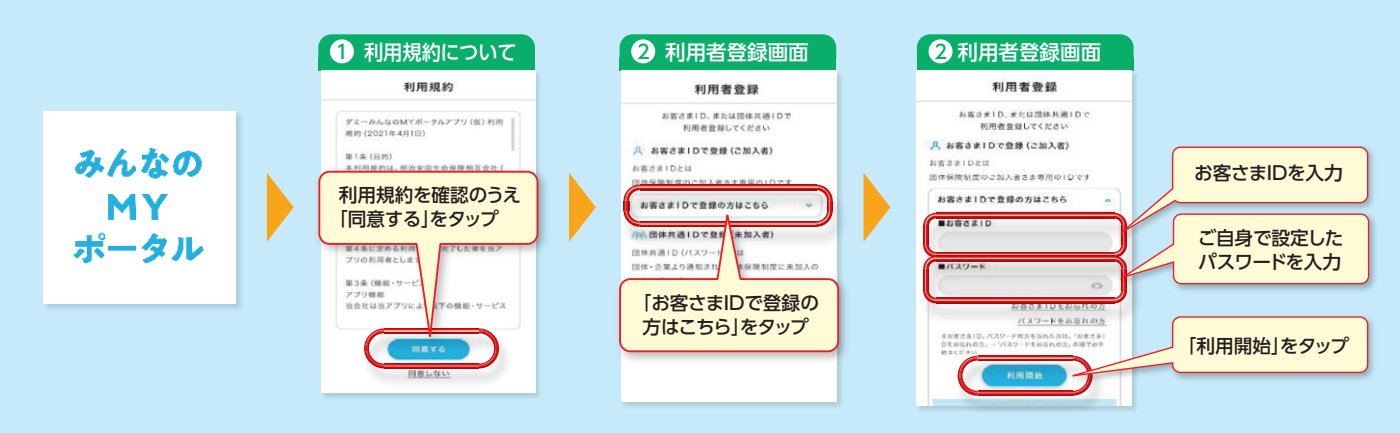

**LINEをご利用の方は、新規登録後にLINE連携もお願いします**

**「LINE連携」方法 「LINE連携」方法** 「LINE連携」すると、次回以降は**「トーク画面」から 直接ログイン(ID・パスワード不要)** 1 C July 者さまTOP 2 友だち追加画面 3 トーク画面 4 LINEログイン画面 5 LINE連携画面 5 連携完了画面  $WFRB80$ LUNEWIN **LUMBER 2** LINE ご加入者さま 録ありがとうござい <mark>。や</mark><br>読をすると、次回から<br>バスワードを入力する<br>/ 「もしかのMVM のMYボータルのお客さまIDと<br>- ドを入力のうえ、「連携」<br>いただくことで、LINE連携が  $\mathbb{R}$ 鸟 ● LINE連携が完了しま 8客さま1D  $m + r + a$ 数秒後に次の画面へ移動します。 臥  $\overline{12}$ お急ぎの方はこちら **■ 友だち** 。<br>て連携 みんなの<br>MYボータル 「友だち追加して連携」を タップ 、<br>総裁 「お客さまID」 **連携完了** こちらからでも 「追加」をタップし 「LINEアプリで 「パスワード」を入力し、 トーク内の | [LINEアプリで | 「パスワード」を入力し、 | 連携元了<br>|ンクをタップ | ログインI\*をタップ | 「連携」をタップ | 白動**でTOP**画面・ 「連携」をタップ アクセスできます ログイン」\*をタップ 友だち登録 リンクをタップ

※複数のお客さまIDをお持ちの場合は、いずれかのIDのみ LINE連携が可能です。

## \*「LINEアプリでログイン」が表示されない方は、LINEに登録済みの メールアドレス、パスワードを入力して「ログイン」をタップ

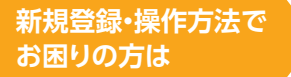

〈みんなのMYポータルサポートセンター〉

平日9:00~18:00 (土曜・日曜・祝日・年末年始は除く) **0120-565-609**

**※音声ガイダンスで案内される番号は「02」を選択してください**  ※アプリ機能のお問い合わせについては団体窓口または、アプリ内の利用ガイド内「お問い合わせ」に記載の 「照会窓口」に連絡してください

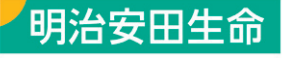